## Activating Redshelf or VitalSource digital materials.

From the main bookstore landing page: Bookstore.COCC.edu find My Account on the navigation bar, and either create or log into your bookstore account. You will need to create a bookstore account to be able to access any digital materials you purchase. Your default log in will be your school email and 820 number as your password.

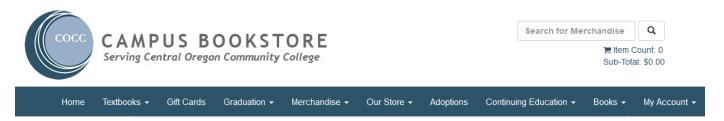

Click on, Activate and Access eBooks.

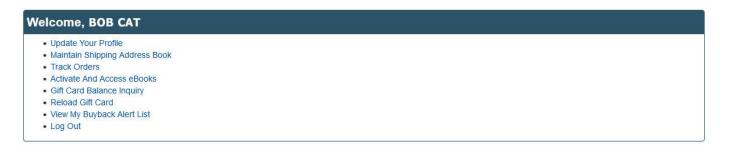

Clicking on the, Activate and Access eBooks link will bring you to the screen below and show your digital purchases. If you purchased in-store, please select: Click here to activate an instore purchase or any items from Campus eBookstore.

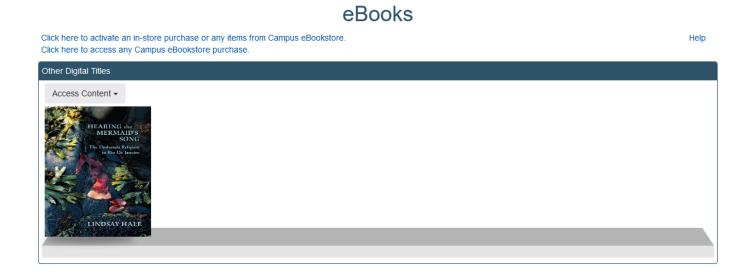

The confirmation email you received will have the digital provider listed.

## Activate eBooks

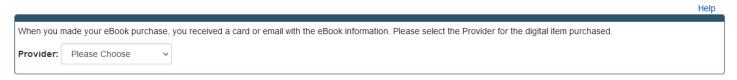

Once you have chosen Redshelf or Vitalsource, then enter the redemption code that was printed on your store receipt to activate your purchase. It will look like the code listed below.

**Redshelf eBooks** 

180

Access Code: PS4NWTAU1ZXR6WW

For the duration of your digital materials, this eBook will appear and be available to access on your, My Shelf, page.

Additional help can be found here.

Redshelf Customer Service: <u>help@Redshelf.com</u> or 312.878.2628

Vitalsource Digital Support: https://support.vitalsource.com/hc/en-us/requests/new